## **Course Registration Manual**

1. Click the "Login" button on the top side of KDI School Homepage and provide your student ID and password.

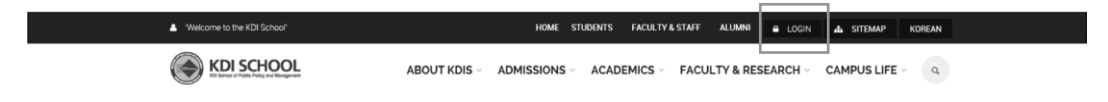

2. Click the "MIS" (http://mis.kdischool.ac.kr) in the middle of the KDI School Service menu.

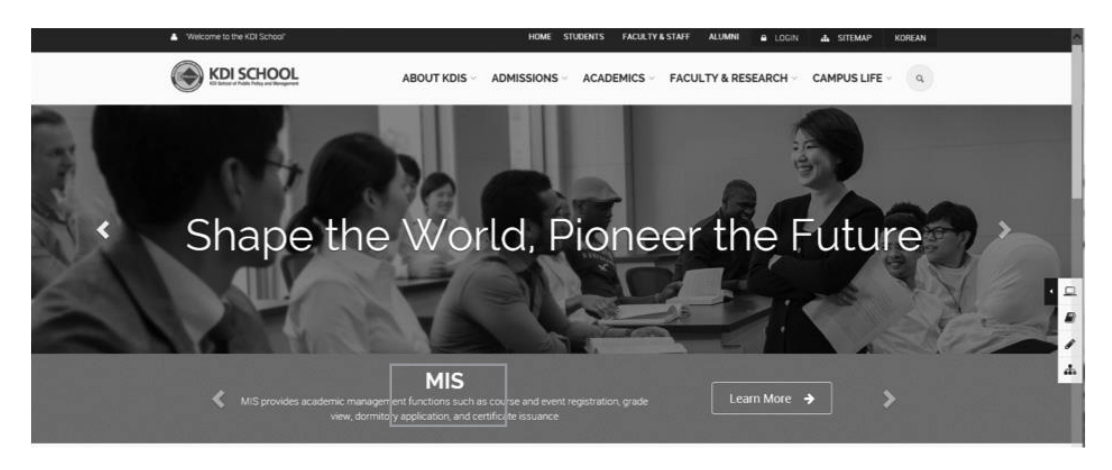

3. Find "Course Registration" in the left side menu and click "Course Registration". You may access the menu during the course registration period.

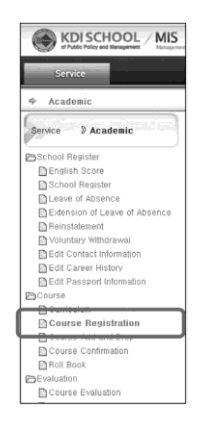

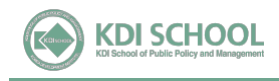

4. You will see course titles in alphabetical order. Register button will be inactivated for courses you've already taken.

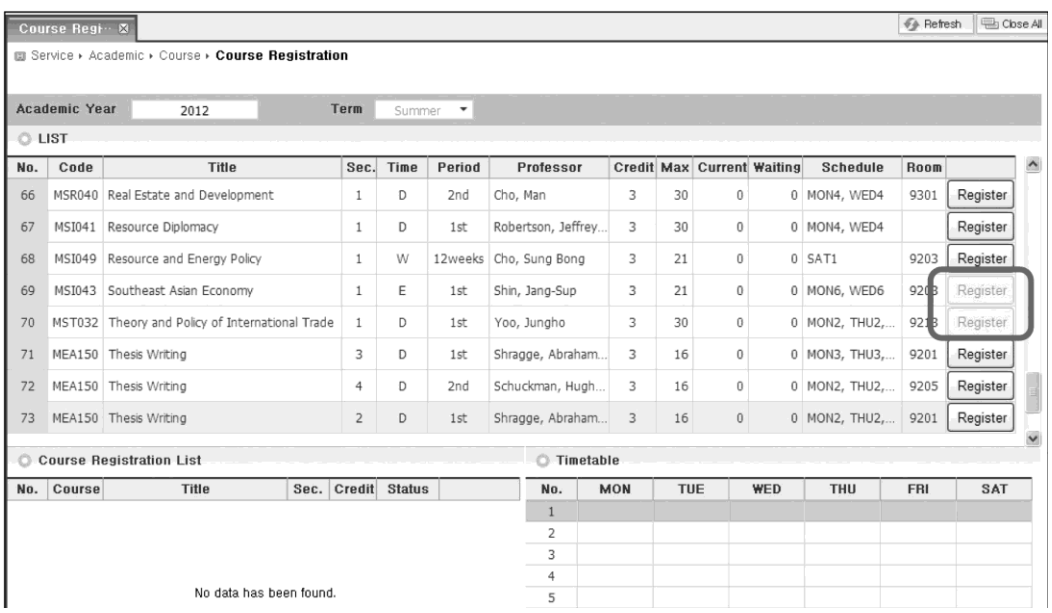

5. Click "Register" on the courses that you want to register.

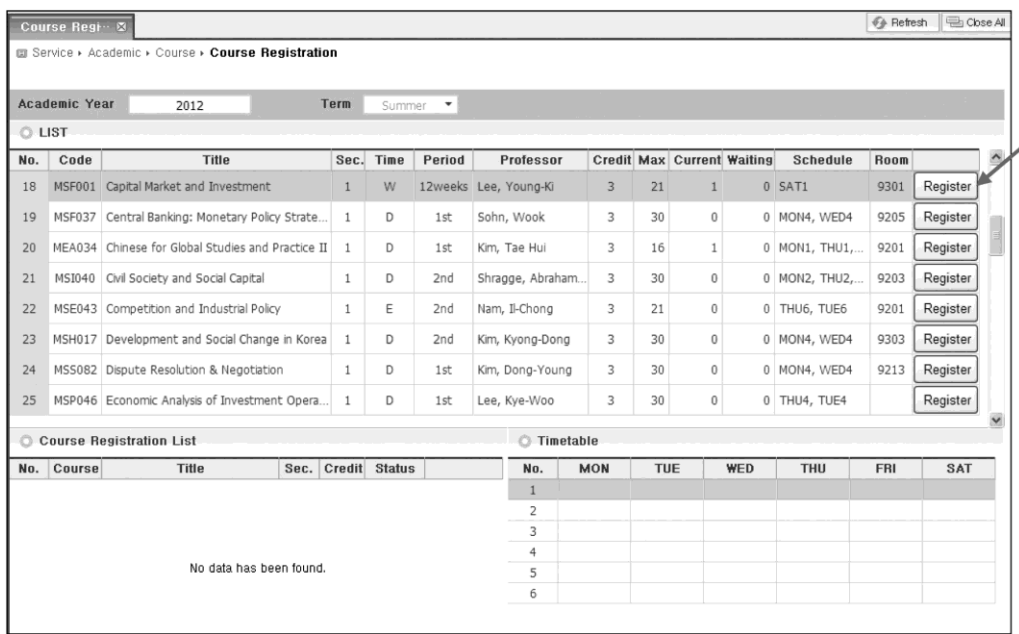

6. Registered courses will appear in the course registration list and time table. Once you registered for any courses, "Register" buttons of the courses will be inactive. You may drop the course by clicking "CANCEL" button.

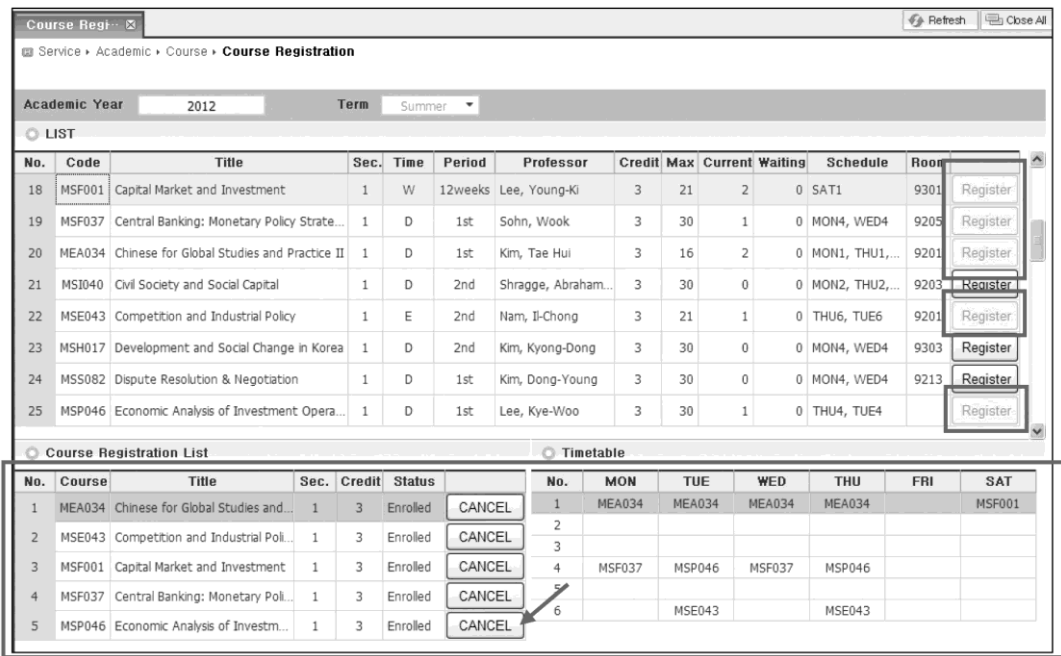

7. If you choose a course which conflicts with a course you registered for, a pop-up message will be shown.

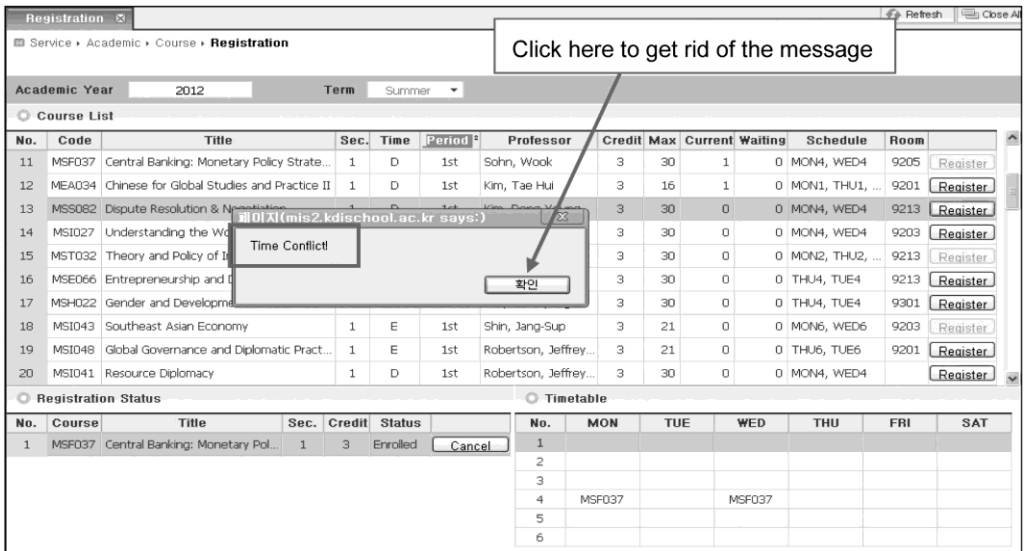

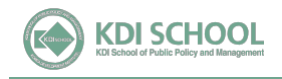

8. If you choose a course which is full, the course will be shown as "waiting" in the registration status. This does not mean that you've registered for the course. If one drops out of the course, first person on the waiting list will be automatically registered and the status will be changed from "waiting" to "enrolled". Please note that you can register for up to 5 courses (15 credits) including courses on waiting.

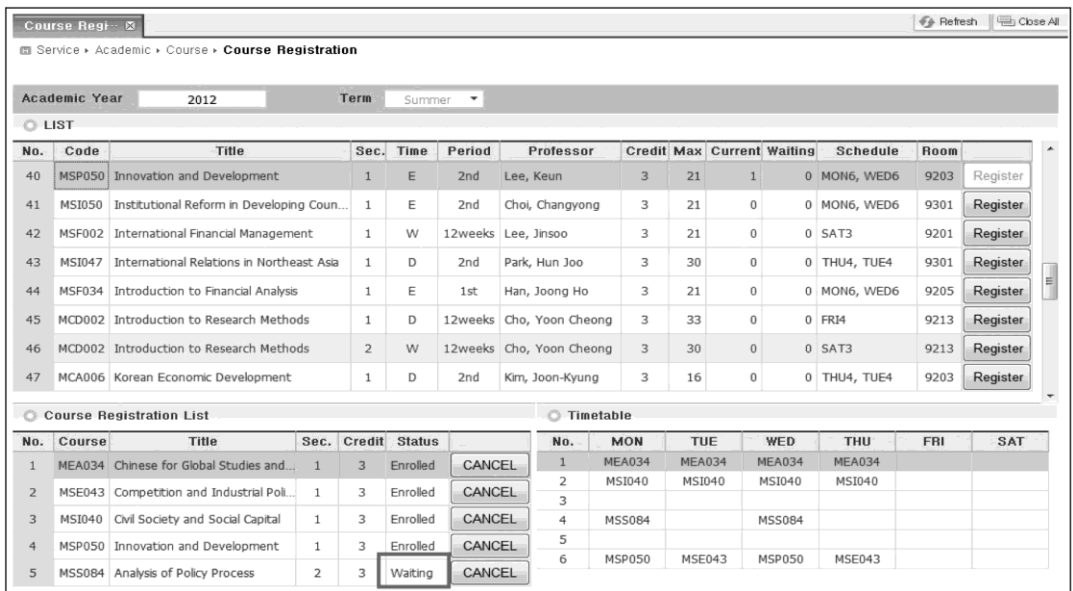

9. You may check your courses in the "Course Confirmation" menu once you select appropriate "Academic Year/Term" and click "Query".

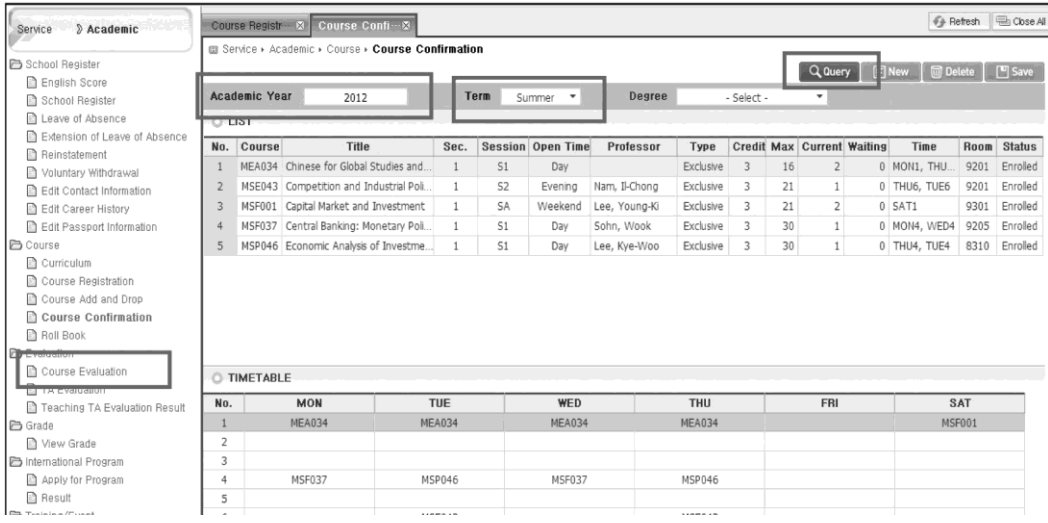

## <E-education >

You can check the syllabi of all courses in a semester through e-Education (http://www.ekdis.ac.kr). Click on "All Courses" in the left navigation bar of the initial screen and select year and semester to view the courses and access syllabus on the right-most tab. All syllabi will be available from Apr.11(Tue.).

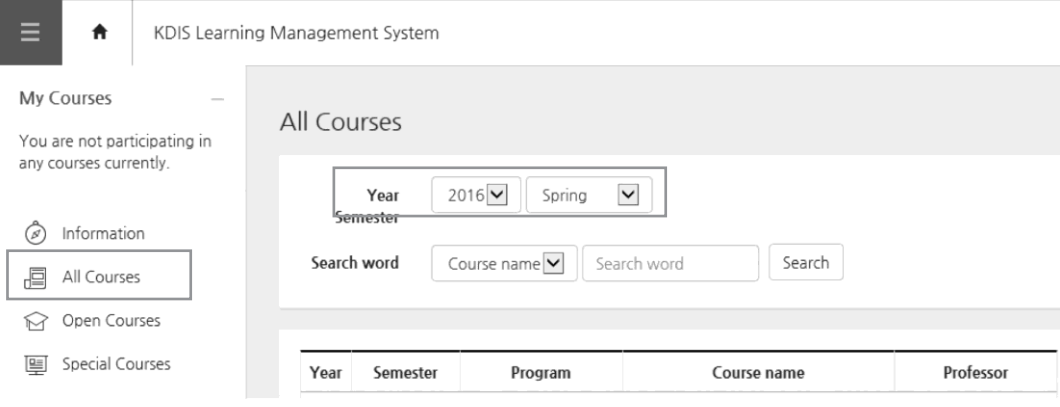